## GUIDE | TAGARNO IMAGE ANALYSIS / SPECK COUNTER

VERSION: 1.8 | FIRMWARE 6.40 | 2021.12.01

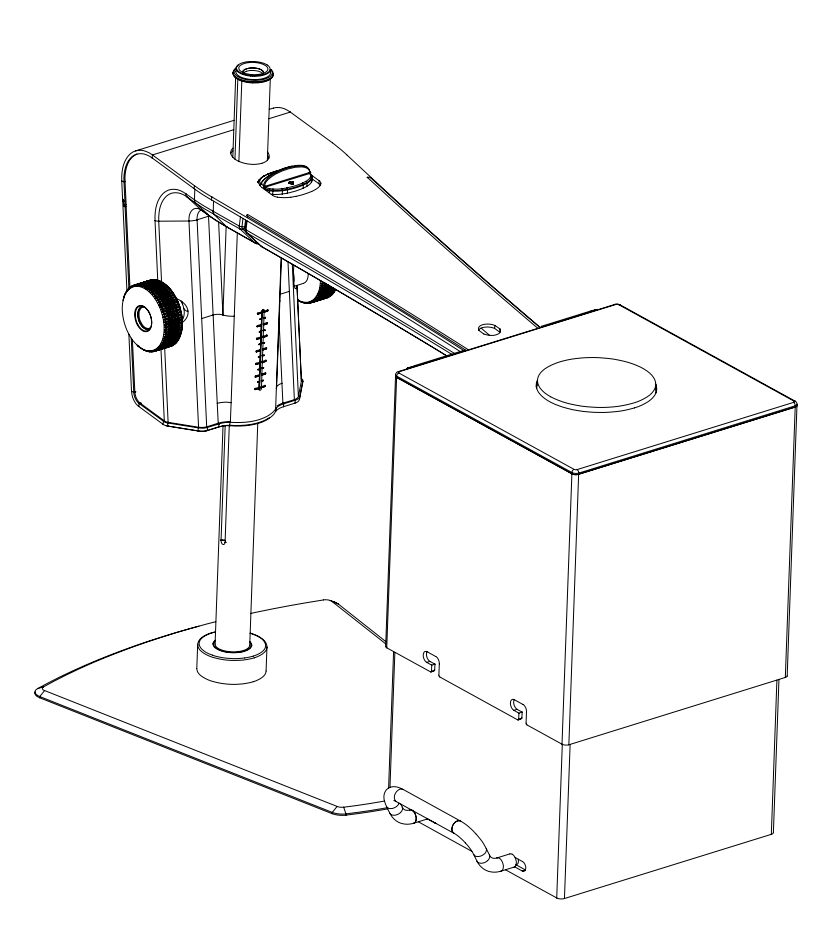

### INDHOLD

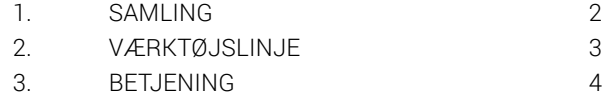

Med Speck Counter kan du foretage objektive lokaliseringer, separeringer og tællinger af uønskede pletter/specks i prøver. Læs mere om Speck Counter her: [www.tagarno.com/speck-counter-app](http://www.tagarno.com/speck-counter-app)

#### LAWA ATITU

### <span id="page-1-0"></span>1. SAMLING

For at opnå de bedst mulige resultater anbefaler vi at bruge denne applikation sammen med TAGARNO FHD Trend. Med denne opsætning kan det korrekte lysudstyr tilkobles og indstilles således, at applikationen kan udføre objektive og reproducerbare analyser.

### Anbefalet udstyr:

Ringlys hvid Basic eller Advanced betjeningsboks (eksternt lys)

Optisk diffusor Fresnel linse Lyseliminator Hvidkalibreringskort TAGARNO Farvekalibreringskort

Mikroskopets lysindsætninger er automatisk indstillet til autoeksponering.

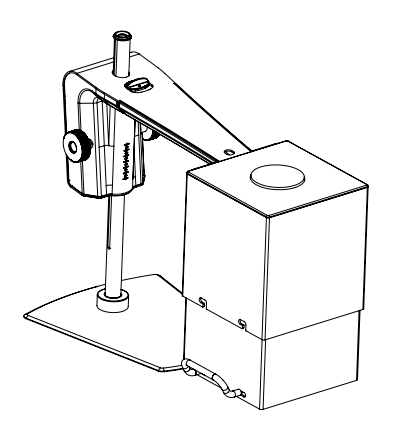

### Trin 1

Sæt Ringlys hvid fra TAGARNO med en Optisk diffusor og en Fresnel linse sammen oven på i hinanden ved hjælp af to små skruer.

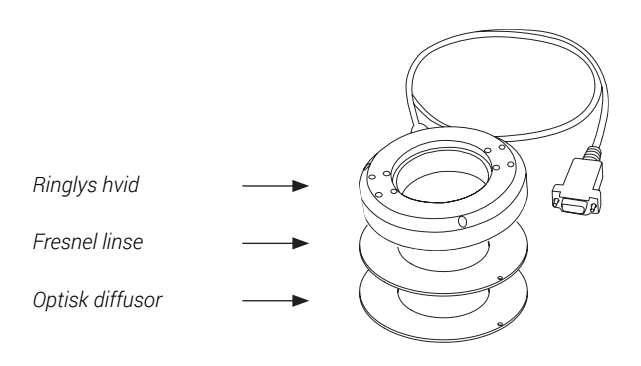

### Trin 2

Monter ringlys med filter og linse på mikroskopet som anvist i TAGARNO Ringlys hvid manualen.

### Trin 3

Juster ringlyset til intensitet 100 % ved hjælp af den foretrukne betjeningsboks.

### Trin 4

Når melprøven er gjort plan, så prøvens overflade løber parallelt med linsens overflade, placeres prøven på et jævnt underlag.

### Trin 5

Placer Lyseliminatoren over kamerahovedet som anvist nedenfor og luk Lyseliminatoren ved at trække bagvæggen helt op. Husk at stramme skruerne for at forhindre bagvæggen i at falde ned igen. Brugen af Lyseliminatoren vil eliminere al ekstern lys og forhindre dette i at påvirke analyseresultatet.

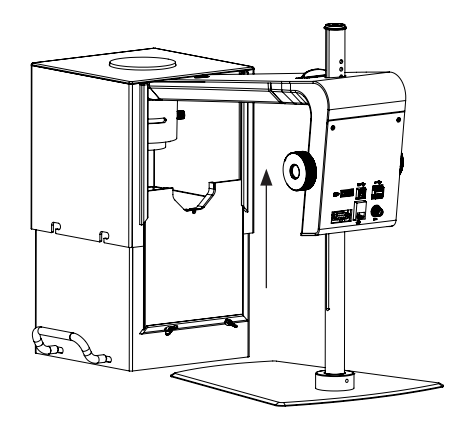

### Trin 6

Udfør en hvidbalancekalibrering (se Værktøjslinjeafsnit, pkt. 4).

### <span id="page-2-0"></span>2. VÆRKTØJSLINJE

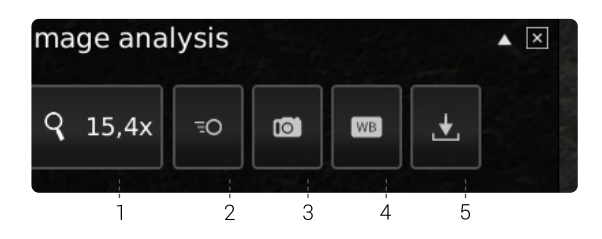

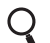

### 1. Forstørrelsesgrad (Magnification level)

Brug tastaturet eller betjeningsboksen til at ændre forstørrelsesgraden. Vælg forstørrelsesfeltet for at angive en specifik forstørrelsesgrad.

### $\overline{z}$  2. Livebillede (Live view)

Brug denne funktion til at skifte mellem live- og stillbillede. I live tilstand er kameraets livebillede aktivt. Ved stillbillede vil seneste snapshot vises.

### 3. Snapshot (Snapshot)

Anvend denne funktion til at tage et snapshot af et livebillede. Billedet bliver ikke automatisk gemt.

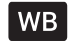

### 4. Hvidbalancekalibrering (WBC)

Udfør en automatisk hvidbalancekalibrering for at få farver vist korrekt på skærmen. Der skal være et hvidt objekt vist i kameraets field of view, når hvidbalancen justeres. Der foretages automatisk en hvidbalancekalibrering hver gang, kameraet tændes for at justere jf. de gældende lysforhold.

NB! Vi anbefaler, at man anvender kalibreringskortet fra TAGARNO til at gennemføre hvidbalancekalibreringer. Såfremt man gør dette, bør man opbevare kalibreringskortet i dets beskyttelseslomme, når det ikke er i brug. Dette forlænger kalibreringskortets forventede levetid.

### $\begin{array}{cc} \downarrow & 5. \text{ Gem billede (Save Image)} \\ \downarrow & \downarrow & \downarrow \\ \text{Dense kpan gives multiplied for the image.} \end{array}$

Denne knap giver mulighed for at gemme det nuværende skærmbillede med cirkelmarkeringer. Hvis aktiveret, vil Informationspanelet også fremgå på det gemte billede (se pkt. 14).

Når du tager et billede, vises et informationsvindue på skærmen i få sekunder. Her kan du se filnavnet og filens destination.

Billedet gemmes på det tilkoblede USB memory stick. Hvis der ikke er indsat et USB memory stick, gemmes billedet internt på mikroskopet, forudsat at fildeling er aktiveret.

# <span id="page-3-0"></span>3. BETJENING

### BETJENING (1/2)

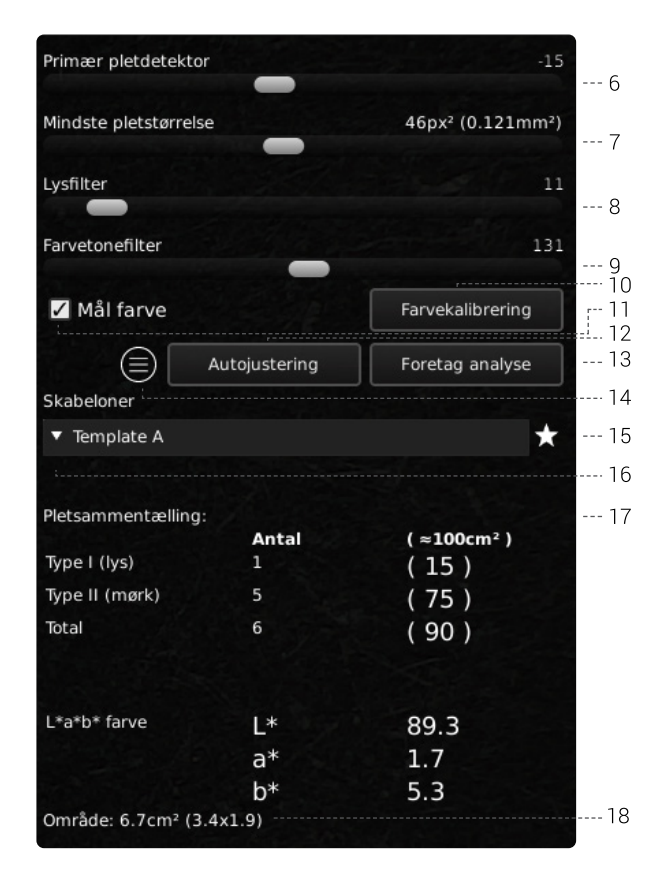

### Vælg værdier

Vælg en værdi ved at trække i slideren eller angive den ønskede værdi i nummerfeltet ved hjælp af et tilkoblet tastatur.

### 6. Primær pletdetektor (Main speck detector)

Denne slider angiver grænseværdien mellem baggrundsfarven og uregelmæssigheder i prøven.

- Start med at trække alle tre sliders til værdi 0 (Mindste pletstørrelse, Lysfilter og Farvetonefilter = 0)
- Juster derefter Primær pletdetektor til et ønsket niveau omkring  $\Omega$
- Vælg Foretag analyse

Applikationen vil nu identificere alle uregelmæssigheder på billedet, målt imod baggrundsfarven på den anvendte melprøve.

Hvis der tælles/identificeres for mange uregelmæssigheder, kan du trække slideren yderligere til venstre. Dette vil reducere antallet af uregelmæssigheder, som vil blive identificeret på billedet.

### 7. Mindste pletstørrelse (Speck minimum size)

Vælg minimumsstørrelsen på de pletter, du ønsker at tælle.

### 8. Lysfilter (Lightness filter)

For at applikationen kan differentiere mellem to plettyper, skal forskellen på de to plettyper angives. Dette gøres på baggrund af plettypernes lyshed på en gråskala. Sliderens position angiver grænseværdien mellem de to plettyper, som du ønsker at identificere.

Når der udføres en analyse, markeres de lyseste pletter med en rød cirkel, og de mørkeste pletter markeres med en blå cirkel.

#### 9. Farvetonefilter (Color tone filter)

Farvetonefilteret ligner Lysfilteret. Den eneste forskel er, at der her angives grænseværdien for den observerede plet på en farveskala.

Denne slider bruges til at finjustere resultatet efter indstilling af Lysfilteret.

#### 10. Farvekalibrering (Color calibration)

For at opnå korrekt beregning af prøvens L\*a\*b\* farveværdier, skal der udføres en farvekalibrering inden, at funktionen Mål farve vælges (se pkt 11).

Klik på Farvekalibreringsknappen for at påbegynde kalibreringen. Følg dernæst OK og følg instruktionerne på skærmen ved hjælp af farvekalibreringskortet.

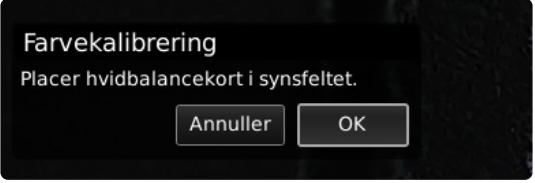

NB! Sigtekornet på Hvidbalancekortet skal placeres udenfor den fremhævede kvadrat under farvekalibreringens første trin.

En hvidbalancekalibrering vil automatisk blive efterspurgt hvis systemet registrerer en ændring i temperaturer eller lignende.

#### 11. Mål farve (Measure color)

Vælg Mål farve funktionen såfremt analyseresultatet skal inkludere prøvens L\*a\*b\* farveværdier.

NB! Ændres forstørrelsesgraden fravælges Mål farve automatisk, og funktionsboksen vil blive gul for at gøre opmærksom herom. Udfør en ny farvekalibrering såfremt den næste analyse på den nuværende forstørrelsesgrad skal beregne prøvens L\*a\*b\* farveværdier.

### 12. Autojustering (Auto adjust)

Ved brug af Autojustering udfører applikationen en analyse af skærmbilledet og foreslår et udgangspunkt for Lysfilter og Farvetonefilter.

### BETJENING (2/2)

### 13. Foretag analyse (Run analysis)

Tryk på denne knap for at starte analysen af det nuværende skærmbillede og få en indikation af det aktuelle antal af pletter i prøven.

Analysen vil altid foregå på baggrund af et stilbillede, som bliver taget automatisk under analysen.

De røde cirkler markerer de lyseste pletter i prøven, mens de blå cirker markerer de mørkeste pletter i prøven.

NB! Det er ikke muligt at foretage en analyse, hvis denne knap indeholder et gult udråbstegn. Udfør i dette tilfælde en hvidbalancekalibrering (se pkt. 4) og prøv derefter igen.

### 14. Informationspanel (Information panel)

Aktiver dette informationsplanel for at se alle detaljer om anvendt template, filterindstillinger, linse, område og pletsammentælling.

Skjul informationspanelet ved at trykke på ikonet igen.

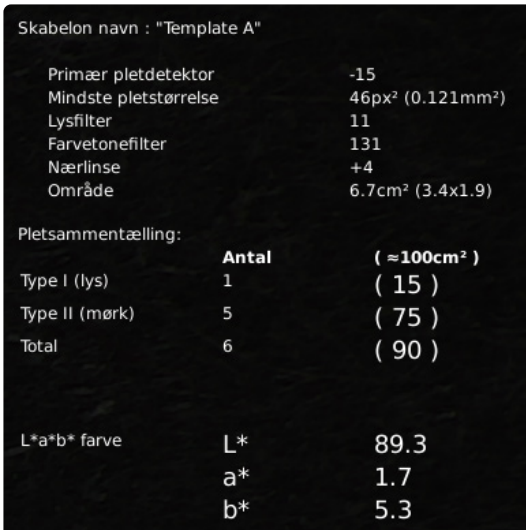

NB! L\*a\*b\* farveværdierne vil ikke være inkluderet i

Informationspanelet, hvis Mål farve funktionen er fravalgt. Såfremt Informationspanelet skal indeholde prøvens L\*a\*b\* farveværdier, skal Mål farve tilvælges samt en ny farvekalibrering udføres, hvorefter der kan laves en ny analyse.

### 15. Gem som template (Save template)

- Klik på stjernesymbolet én gang for at gemme nuværende forstørrelsesgrad og sliderindstillinger som en template
- Angiv templatenavn og tryk gem

Templaten er nu gemt og kan genkaldes til fremtidigt brug.

### 16. Genkald en template (Recall template)

Genkald en tidligere gemt template ved klikke på listen og vælge den ønskede template.

Slet en template ved klikke på krydset til højre for hver gemt template.

### 17. Pletsammentælling (Speck count resultat)

Når en analyse er færdig, vil resultaterne blive vist nederst på skærmen som angivet nedenfor.

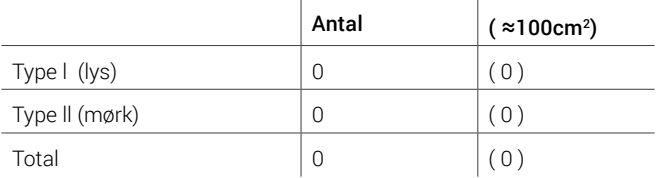

Type l (lys) - rød markør angiver antal af lyseste pletter i prøven baseret på de anvendte filterindstillinger.

Type ll (mørk) - blå markør angiver antal af mørkeste pletter i prøven baseret på de anvendte filterindstillinger.

Total viser det samlede antal pletter i prøven baseret på de anvendte filterindstillinger.

Antal kolonnen angiver antal lyse og mørke pletter samt det samlede antal af pletter i prøven.

( ≈100cm<sup>2</sup>) angiver antal lyse og mørke pletter samt det totale antal pletter i prøven per 100 cm2 (beregnet baseret på prøvens størrelse). Dette gør det muligt at sammenligne forskellige prøver med hinanden.

L\*a\*b\* farve viser prøvens gennemsnitlige L\*a\*b\* farveværdier. Bemærk venligst, at områder nær yderkanternene af kameraets field of view ikke er inkluderet i denne beregning grundet potentiel linseforvrænging og dermed misvisende resultater.

NB! L\*a\*b\* farveværdierne vil ikke være inkluderet i Pletsammentællingen, hvis Mål farve funktionen er fravalgt. Såfremt analyseresultet skal indeholde prøvens L\*a\*b\* farveværdier, skal Mål farve tilvælges samt en ny farvekalibrering udføres, hvorefter der kan laves en ny analyse.

### 18. Område (Area)

Dette område viser den anvendte prøves faktiske størrelse og dimensioner, baseret på forstørrelsesgrad og field of view.

Eksempel: Hvis nuværende forstørrelsesgrad er 4,9x, er det aktuelle område 53,4 cm og dimensionerne 9,7x5,5cm. Denne data vil blive vist således: 53.4cm2 (9.7 x 5.5).